Click on this link, or type the following URL into your browser address locator: http://ca.dep.state.fl.us/mapdirect/?focus=beaches

The first time you use the website a DEP disclaimer window will pop up. After reading you may check the box to prevent this window from reoccurring on your next visit. Click OK and the site will open showing the State of Florida. Wait for all the tools to load. You should add this site to your favorites list so you can quickly return to it in the future. To do this, click the 'Add to Favorites' located in the browser's Favorites tab this may also be called Bookmarks and save this URL. On the top right edge click in the Search Box . Use one of the available search methods depending on information you have. For example, enter the Address, County, City or Zip Code to quickly get to your area of interest. You can also try the Search Box if you have more information about your project location like a monument or permit number. If you click on the chevron located in the bottom- center of the map, a navigation toolset will appear which will let you create bookmarks, zoom in and out, zoom to the full extent, and identify features. These tools can help you locate roads, buildings and other landmarks to find the property. Look for the solid red line, which is the Coastal Construction Control Line (CCCL). If your property is seaward or is crossed by the CCCL, it falls within the state's permit jurisdiction under Section 161.053, Florida Statutes, and Chapter 62B-33, Florida Administrative Code. There is a printing tool 🖶 which offers the ability to print the map in a PDF format. The tool is located in the

Administrative Code. There is a printing tool which offers the ability to print the map in a PDF format. The tool is located in the chevron at the top, center of the window this will create a map you can download and print or send by email. If you are a realtor it will have all the information you are required for closing.

Note: Remember that this is a generic mapping tool and cannot substitute for a property and boundary survey. In some cases, a survey of the property and the CCCL may be required to determine whether or not the Department has jurisdiction over the activity.

Other Features: To see the list of layers, click the chevron located in the top, left corner. In the layers list, click the desired layer's thumbnail to turn it on and off. Other layers of interest are the General Permit Line (Solid Lt. Blue) which is a special permit for repair and minor

changes. To add this layer, click on the "More Data" icon 🦈 and

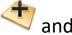

search for "General Permit" Enter Key Word to Find Layers: General Permit

Our engineers ask that you help them locate your property by giving them the distance from one of our Range Monuments. To find this information, open the Navigation Toolset tab in the bottom, center of the screen and click the Measure icon . Set the distance unit to feet. Then click on the Measure distance icon and follow the instruction that appear in a popup. Locate the closest Range Monument to the property and left click then move mouse to property line closest to monument and left click. Note the monument number you started from and the general direction from the monument to the property (North, East, South or West). Then look in the box to the left and note the distance given for the segment. Additionally, note any landmarks such as street intersections, piers or inlets that would help our engineers locate your property. Example: R-032 S0255 to S0405 feet adjacent to Archie Carr State Park entrance.

More in-depth instruction is available on Map Direct by using 'Help" at the top, center of the window ?. 'Map Direct Users Guide' details all the tools and things you can do.

You may also contact FDEP, Division of Water Resource Management GIS Support Group at 850-245-7532.